# AQUA

# Instructions: PayNearMe Payment Portal

April 2023

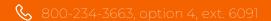

aquafinance.com

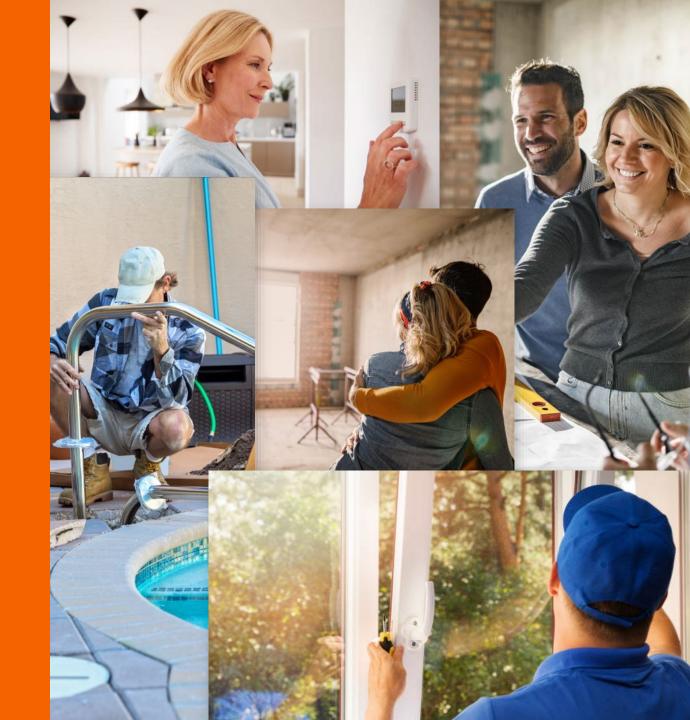

#### Overview

This guide provides step-by-step instructions on how to use the Aqua Finance PayNearMe Payment Portal.

If you have any questions about how to register your account or set up automatic payments through PayNearMe, our new payment system, email us at: <u>info@aquafinance.com</u> or call our Customer Support Department at <u>800-234-3663</u>, option 4, ext. 6091.

NOTE: Automatic payments are referred to as Autopay on PayNearMe.

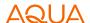

# Topics

| ٦. | How to register for an account on the Payment Portal (PayNearMe) | Page 4 |
|----|------------------------------------------------------------------|--------|
| 2. | How to sign up for electronic statements                         | Page 9 |
| 3. | How to set up automatic payments (Autopay)                       | Page 1 |

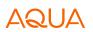

#### PAYNEARME

# How to register for an account on the Payment Portal (PayNearMe)

Step 1

Click Sign In.

You do not need to enter an email/mobile number or a password at this stage.

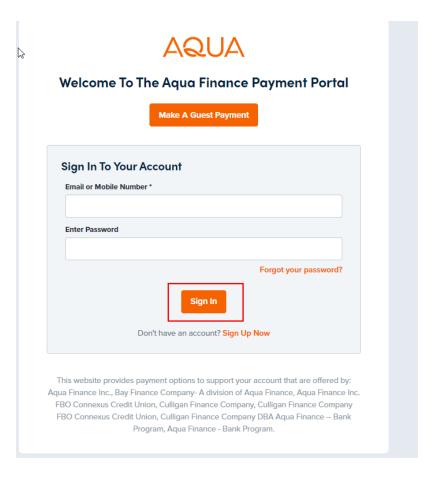

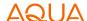

#### PAYNFARME

### How to register for an account on the Payment Portal (PayNearMe) (continued)

# Step 2

Enter your 9-digit numeric Account Number and ZIP Code and click on Continue

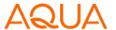

#### **Enter Your Account Information**

| P Code (Required) |         |          |  |
|-------------------|---------|----------|--|
|                   |         |          |  |
|                   |         |          |  |
|                   | Cancel  | Continue |  |
|                   | Caricei | Continue |  |

By continuing, you agree to the Terms of Service and Privacy Policy

This website provides payment options to support your account that are offered by:

Aqua Finance Inc., Bay Finance Company- A division of Aqua Finance, Aqua Finance Inc.

FBO Connexus Credit Union, Culligan Finance Company, Culligan Finance Company

FBO Connexus Credit Union, Culligan Finance Company DBA Aqua Finance — Bank

Program, Aqua Finance - Bank Program.

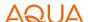

How to register for an account on the Payment Portal (PayNearMe) (continued)

#### Step 3

Enter a mobile number or an email address and create a new password. Click **Sign in**.

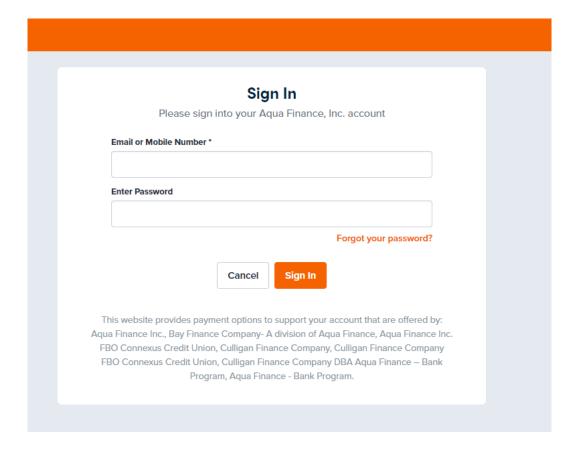

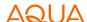

#### How to register for an account on the Payment Portal (PayNearMe) (continued)

#### Step 4

An email or a text message will be sent to you to verify the registration. Click on the link to confirm the process.

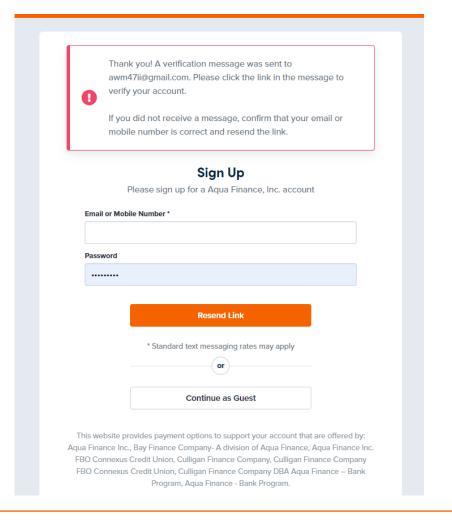

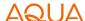

# How to register for an account on the Payment Portal (PayNearMe) (continued)

#### Step 5

The link will take you to this screen. Fill in your email or mobile number and the password you created. Click **Sign In**.

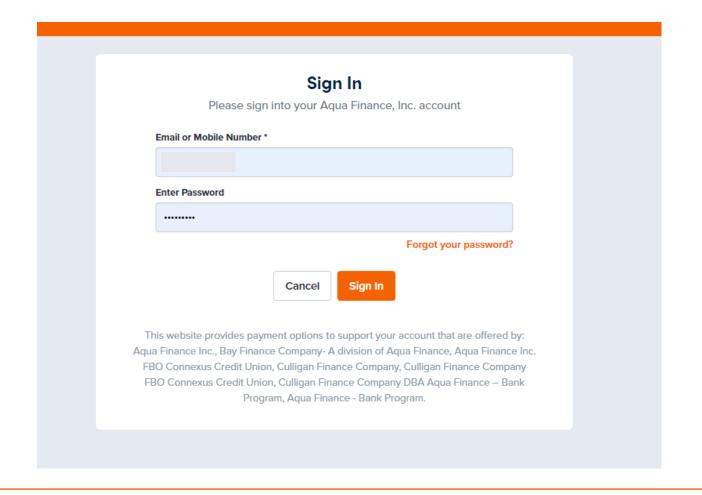

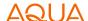

#### How to sign up for electronic statements

#### Step 1

On the account screen, scroll to the bottom and click on the link To manage email and delivery preferences for billing statements.

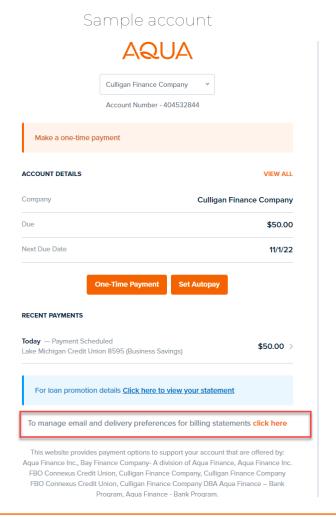

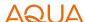

#### Step 2

Click on the pencil icon next to Update my statement delivery preference.

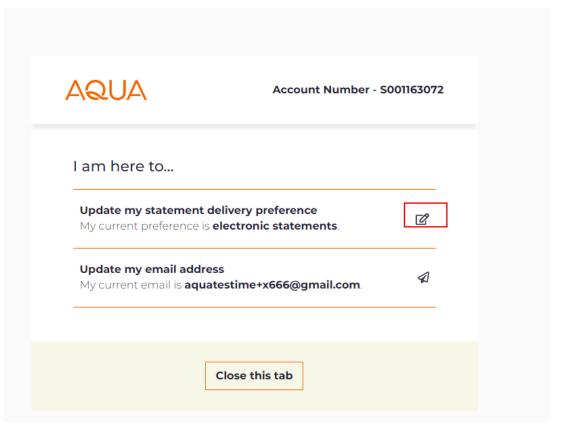

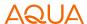

Sample account

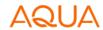

Account Number - S001163072

#### Step 3

Select Electronic Statement.

#### Statement Delivery Preference

Please select your delivery preference below:

O Print Statements

O Electronic Statement

Please read through the following consent disclosure below, confirm with the checkbox that you have consented and then provide a valid email address.

#### CONSENT TO ELECTRONIC DISCLOSURES

This Consent to Electronic Disclosures ("Consent") applies to any applications for credit or other transactions processed through Aqua Finance, Inc.'s ("Company's") online application platform as well as any resulting extensions of credit or other transactions (collectively, the "Transactions"). In this Consent, the words "you" and "your" refer to each

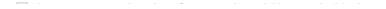

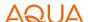

#### Step 4

Scroll to the bottom of the text box and click on the box for I have consented to the aforementioned Electronic Disclosures.

Fill in and confirm your email address. Click on Send verification code.

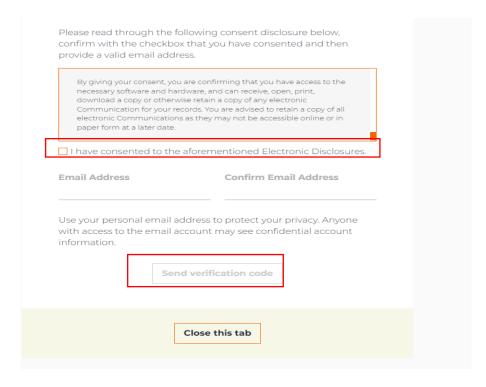

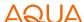

#### Step 5

You will receive a verification code to the email address you entered. It will be valid for 15 minutes.

Enter the verification code and click on Verify email.

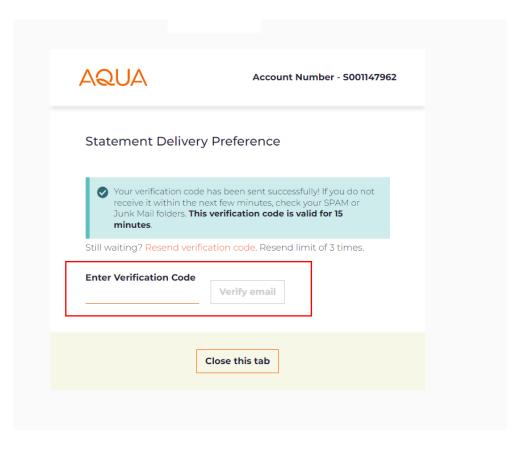

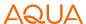

#### Sample account

#### Step 6

You will see the following message confirming that you have set up Electronic Statements.

Click on Close this tab to get back to main account screen.

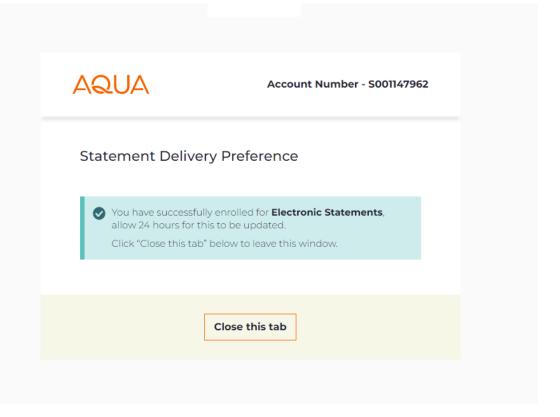

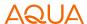

# How to set up automatic payments (Autopay)

Step 1

Click Set Autopay.

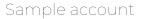

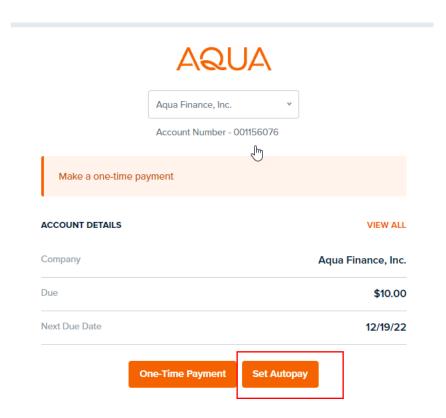

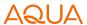

#### Step 2

Select your preferred payment method

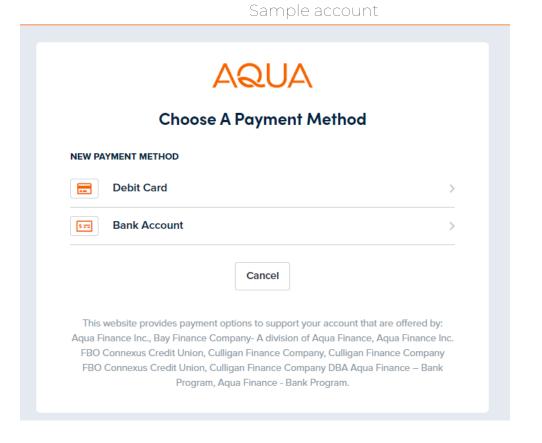

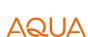

#### Step 3

If you select Bank Account, fill in all of the information requested.

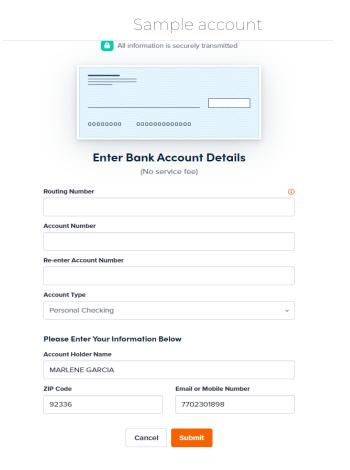

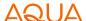

#### Step 4

Based on the frequency option, selected fields may apply.

Click Continue.

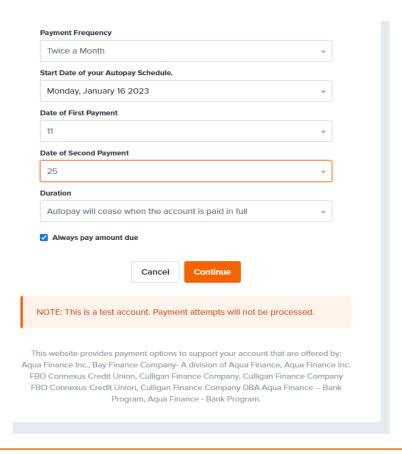

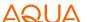

#### Step 5

Review the Autopay details and click on Schedule.

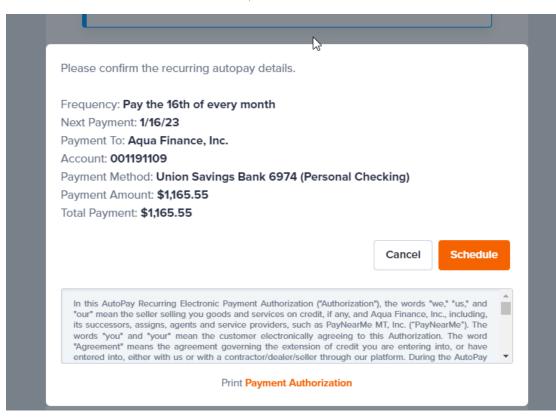

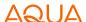

# Step 6

You will be taken back to the account screen and you will see the Autopay details.

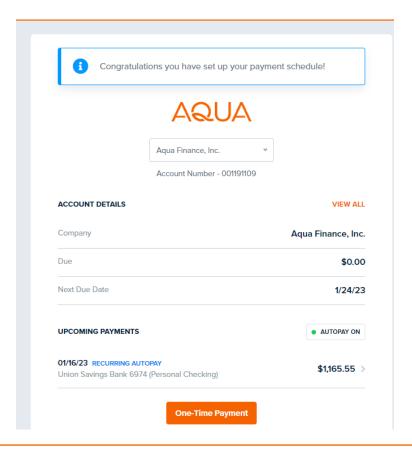

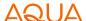

#### Step 7

You will receive a text or email (depending on what you used) with the details of your next payment.

Clicking on the link will take you to your account page.

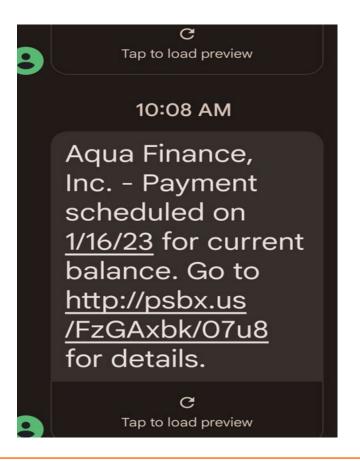

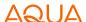

# AQUA

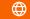